Microsoft Edge ブラウザでのダウンロード

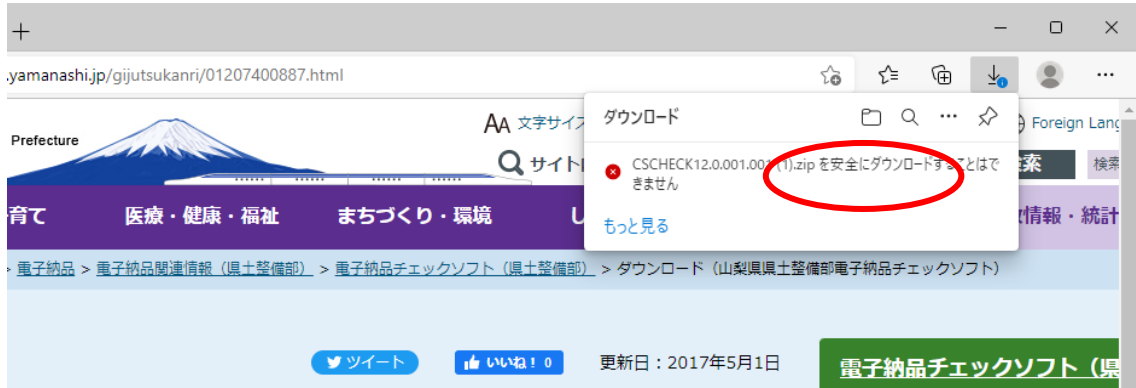

## ①下記の画面赤丸のところにマウスのカーソルを合わせます。

②[・・・]が表示されるのでクリックし、保存をクリックします。

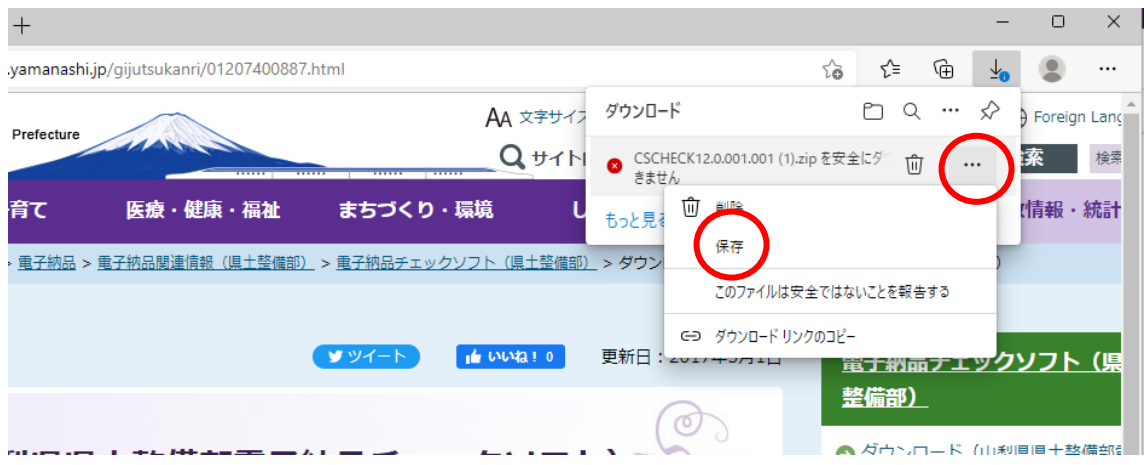

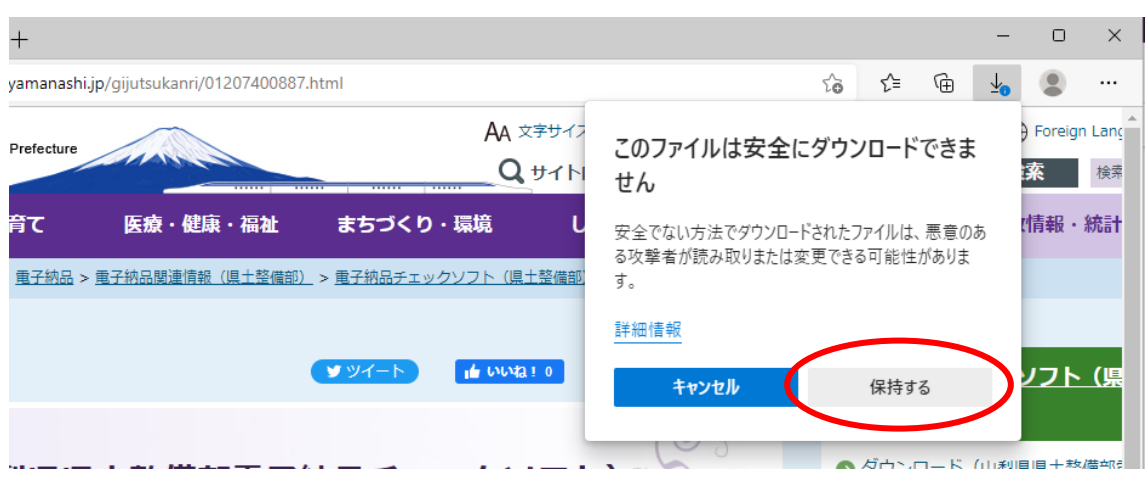

③下記のメッセージが出たら「保持する」をクリックします。

④名前を付けて保存の横の[v]をクリックし、[保存]をクリックします。

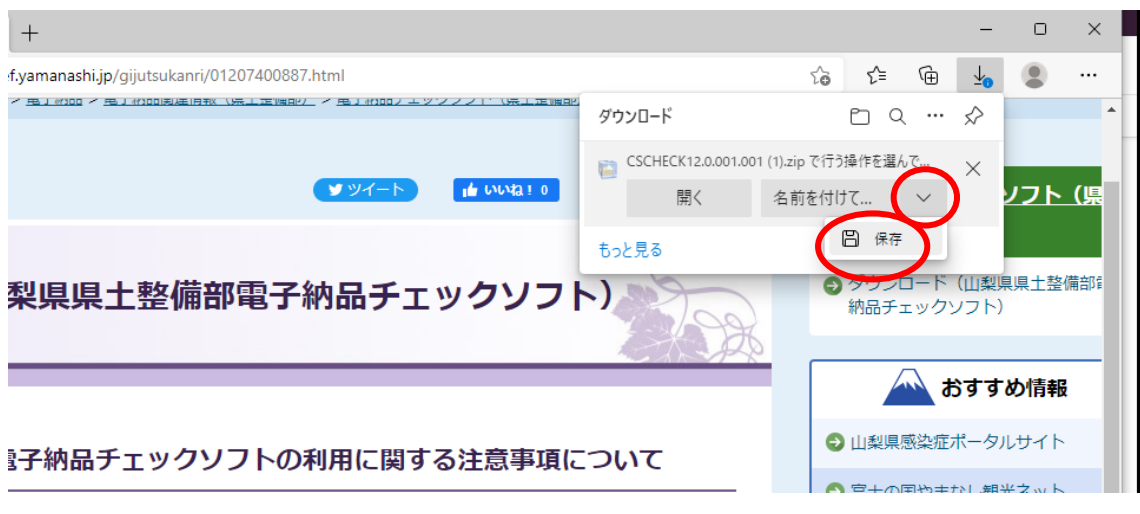

⑤下記の表示で赤丸のフォルダのマークをクリックするとダウンロードしたファイルが表 示されます。

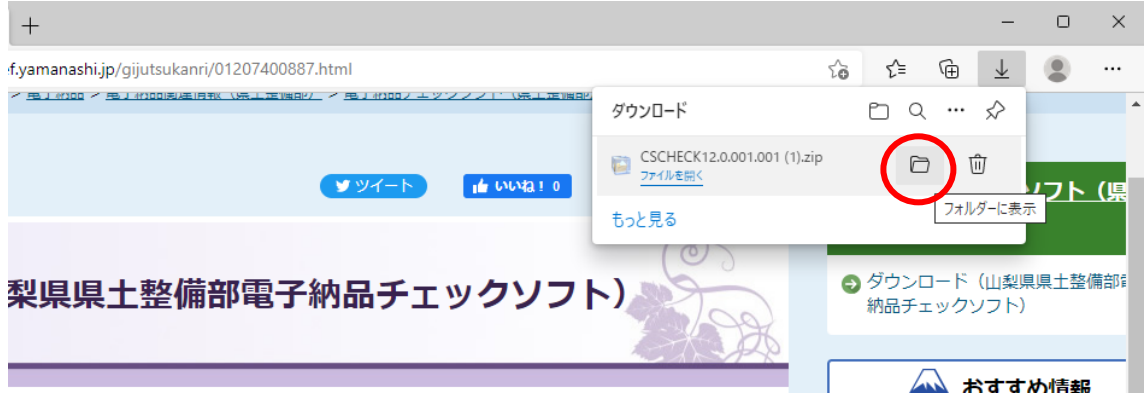